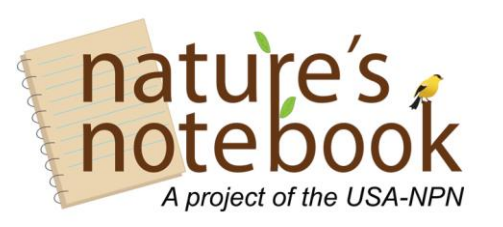

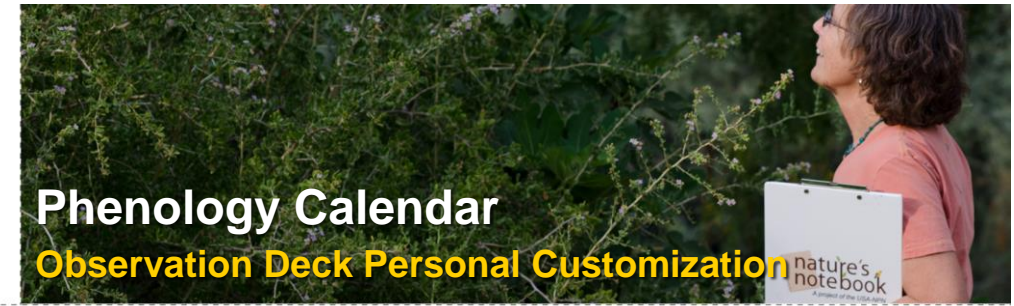

**Phenology Calendars are tools designed to visually share when a user's reported observations in the** *Nature's Notebook* **Citizen Science Program.** 

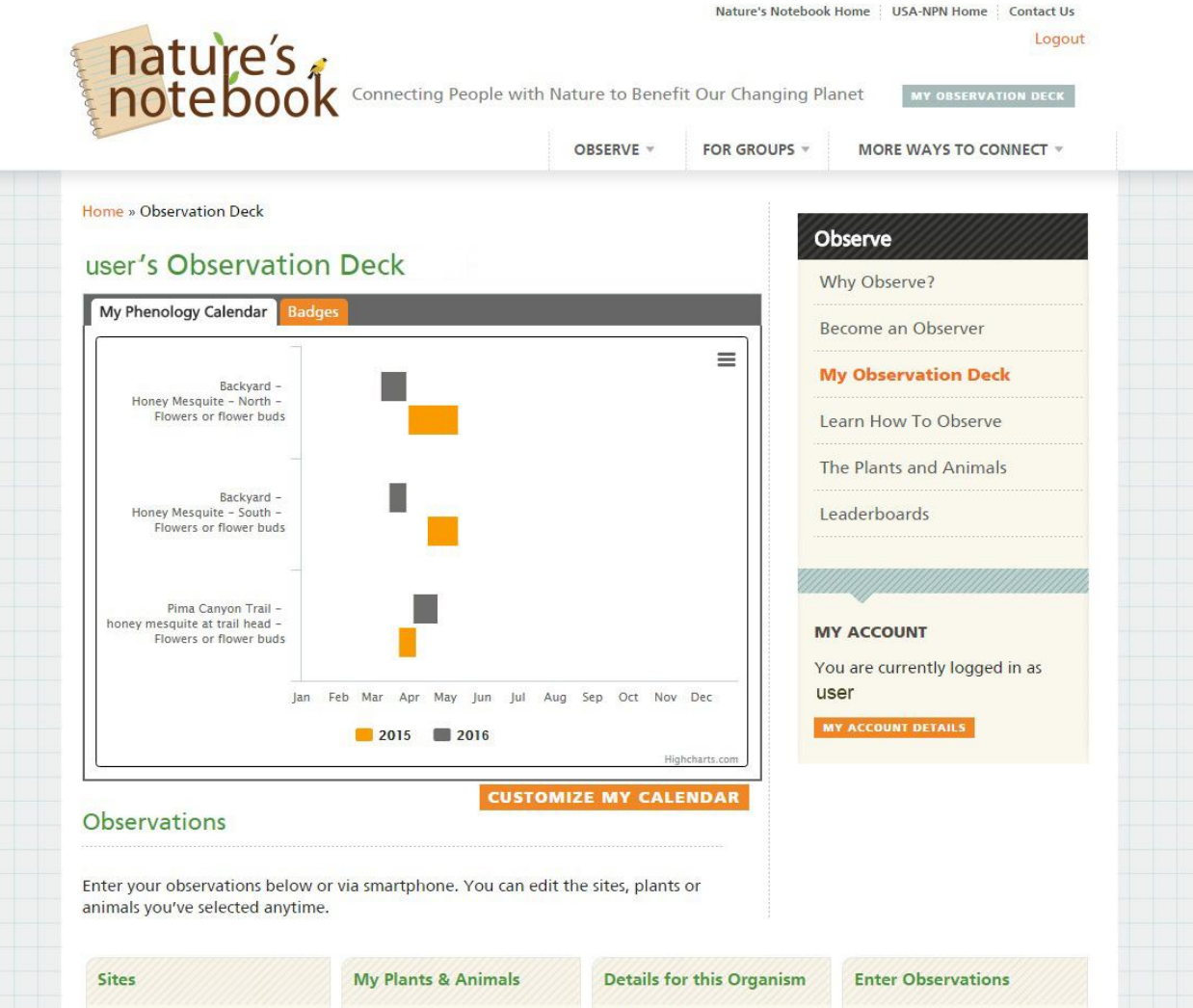

Figure 1: *Nature's Notebook* Main Observation Deck Page

These calendars are accessible and customizable through the Observation Deck when logged in to your *Nature's Notebook* account, as seen in the picture above. You can see a comparison of flowering times for three separate honey mesquite plants, two of which are in the user's "Backyard" site and one at the user's "Pima Canyon Trail" site. The user is comparing their own data submitted for 2015 and 2016. We can see that the mesquites had reports of flowers later in 2015 than in 2016 for the "Backyard" site, but flowered earlier in 2015 and later in 2016 for the "Pima Canyon Trail" site.

> The USA National Phenology Network | National Coordinating Office 1955 East 6th Street, Tucson, AZ 85721 | Phone: 520-622-0363 [education@usanpn.org](mailto:education@usanpn.org) | [www.usanpn.org/education](http://www.usanpn.org/education) USA-NPN Education Resource: 2016-004-T

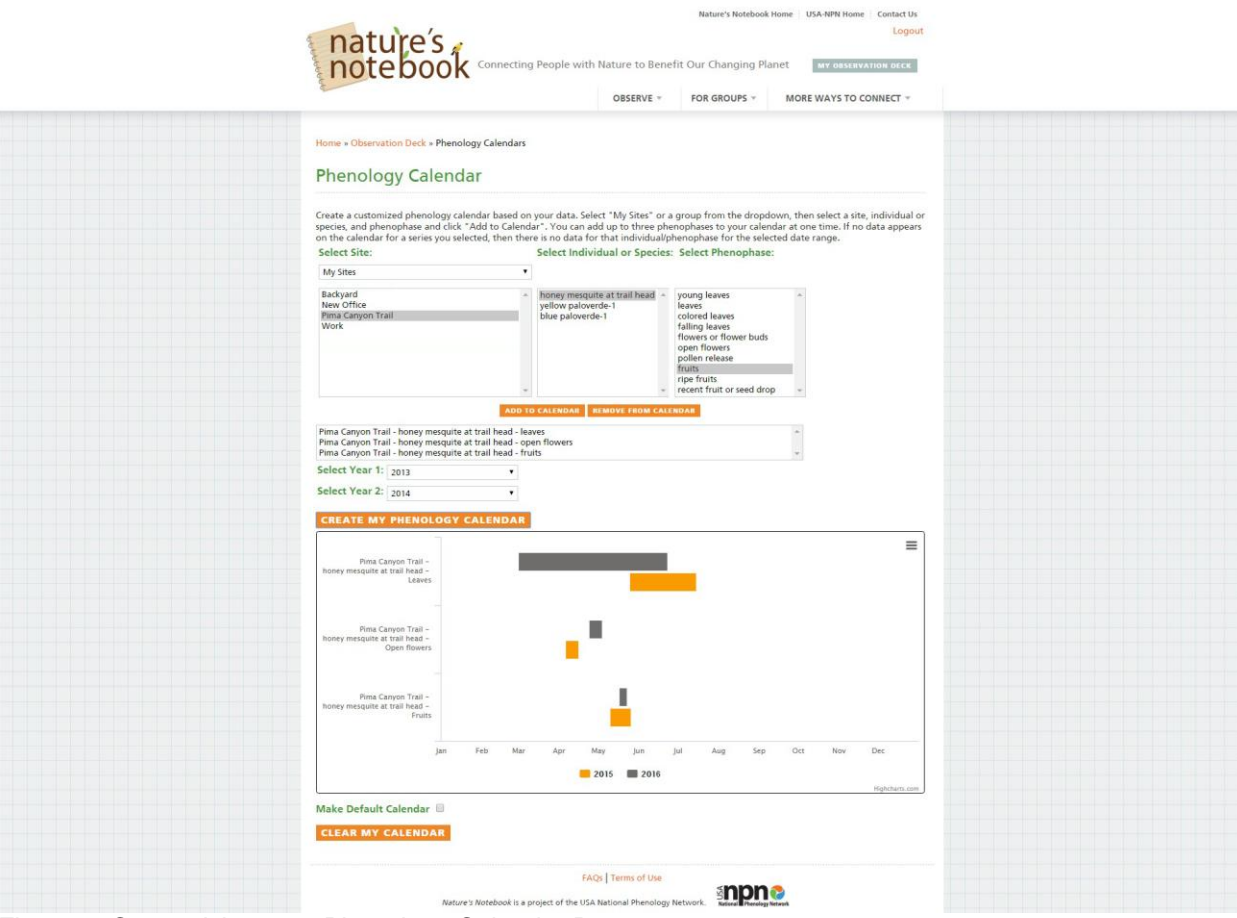

Figure 2: Customizing your Phenology Calendar Page

To customize your Phenology Calendar in your Observation Deck, click the CUSTOMIZE MY CALENDAR link below the pre-loaded graphic at the top of your Observation Deck. You will be taken to a new page where you can choose the options to create your own Phenology Calendar. On the Phenology Calendar creation page, pictured above, you can choose from a list of your sites, either group sites or personal sites, and from any of the species—plant or animal. Select any phenophases to display, and click the ADD TO CALENDAR link. This can be repeated two more times, for different sites, different species, or different phenophases. Choose any two years you have submitted observations for these individuals. Click CREATE MY CALENDAR to generate a visual representation of your submitted data. If no data appears on the calendar for the series you selected, then there are no data for that individual or phenophase for the selected date range.

To watch a video clip on how to create and customize your Phenology Calendar tune into 39:10 in our previously recorded ["Observation Deck Refresher Course"](https://youtu.be/eTavfEXJWf8?t=39m10s) webinar posted on our YouTube page.

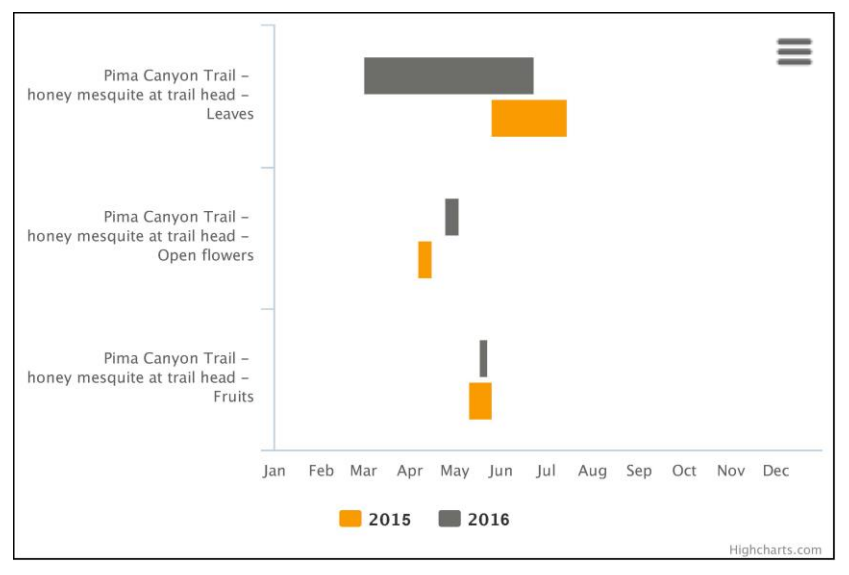

You have options to print or save the image as a png, jpg, pdf or svg vector, by clicking the icon in the top right corner. You can also set this as your default calendar that loads automatically in your main Observation Deck page by checking the box for "Make Default Calendar".

Figure 3: Saved Image of a custom Phenolgy Calendar

Once you have set your default Calendar in your Observation Deck, hovering over the colored bars will display more data about when that phenophase was reported, and for how long, seen in Figure 4 below.

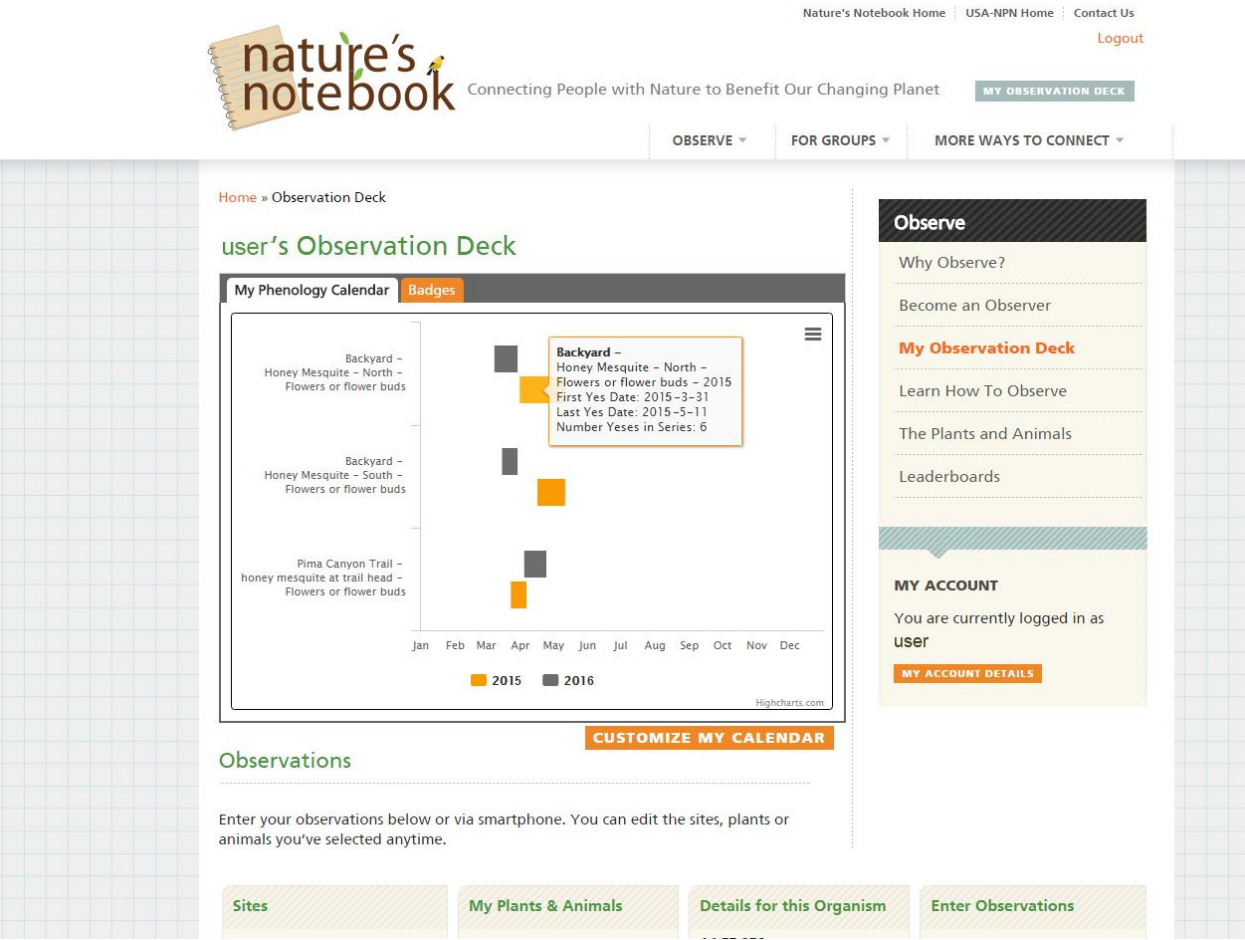

Figure 4: *Nature's Notebook* Main Observation Deck Page with custom Calendar